# RSA NetWitness Logs

Event Source Log Configuration Guide

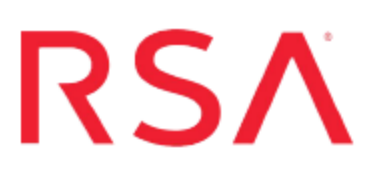

## **EMC NetWorker**

Last Modified: Thursday, June 22, 2017

#### **Event Source Product Information:**

**Vendor**: [EMC](http://www.emc.com/) **Event Source**: EMC NetWorker **Version**: 7.6 SP2 **Additional Download**: nicsftpagent.conf.emcnetworker

#### **RSA Product Information:**

**Supported On**: NetWitness Suite 10.0 and later **Event Source Log Parser**: emcnetworker **Collection Method**: File **Event Source Class.Subclass**: Storage.Storage To configure EMC NetWorker, you must complete these tasks:

- I. File Locations on EMC NetWorker
- II. Set Up the SFTP Agent
- III. Set up the File Service

#### **EMC NetWorker File Locations**

Events generated in the NetWorker Management Console can be viewed in the Monitor window. These events are stored in **install\_dir\_path\nsr\logs**.

Log file locations of EMC NetWorker:

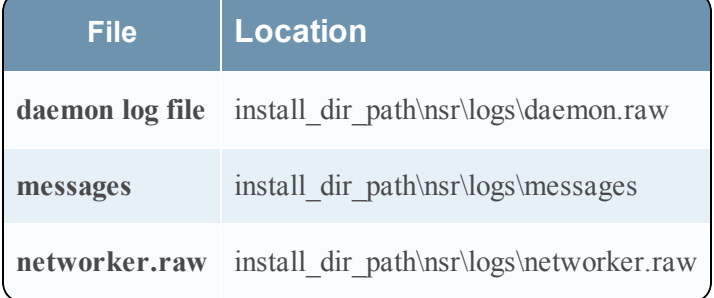

### **Set Up the SFTP Agent**

To set up the SFTP Agent Collector, download the appropriate PDF from RSA Link:

- To set up the SFTP agent on Windows, see Install and [Update](https://community.rsa.com/docs/DOC-53125) SFTP Agent
- To set up the SFTP agent on Linux, see [Configure](https://community.rsa.com/docs/DOC-53124) SA SFTP Agent shell script

#### **Configure the Log Collector for File Collection**

Perform the following steps to configure the Log Collector for File collection.

#### **To configure the Log Collector for file collection:**

- 1. In the **NetWitness** menu, select **Administration** > **Services**.
- 2. In the Services grid, select a Log Collector, and from the Actions menu, choose **View** > **Config** > **Event Sources**.
- 3. Select **File/Config** from the drop-down menu.

The Event Categories panel displays the File event sources that are configured, if any.

4. In the Event Categories panel toolbar, click **+**.

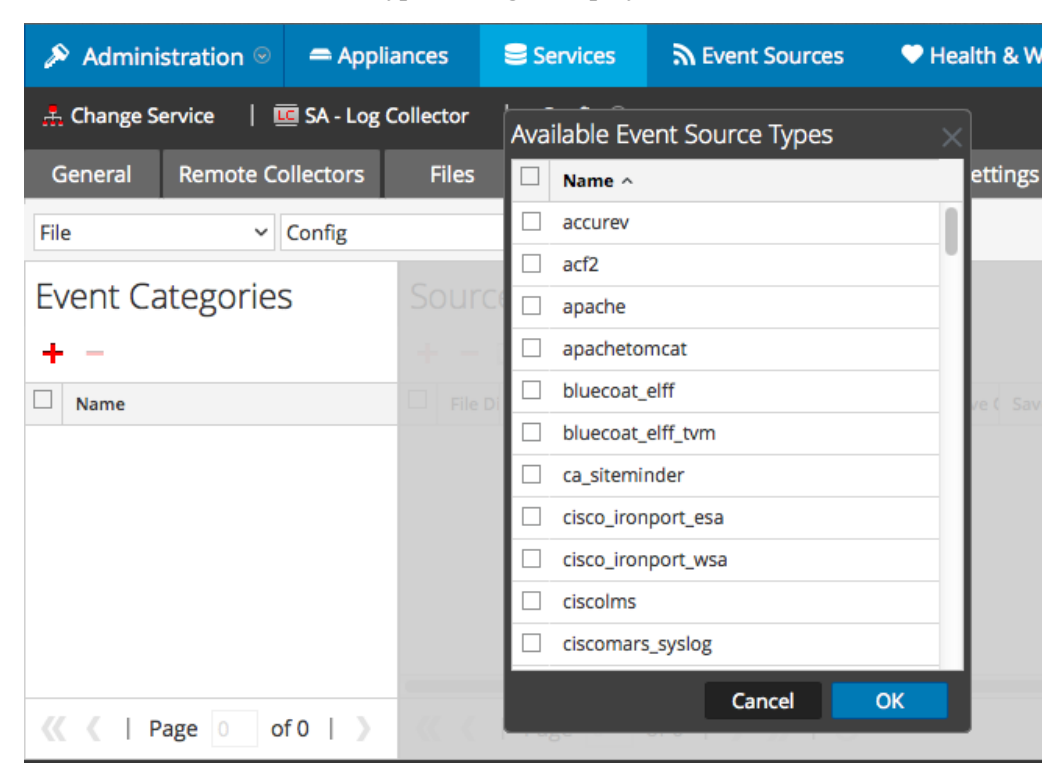

The Available Event Source Types dialog is displayed.

5. Select the correct type from the list, and click **OK**.

Select **emcnetworker** from the **Available Event Source Types** dialog.

The newly added event source type is displayed in the Event Categories panel.

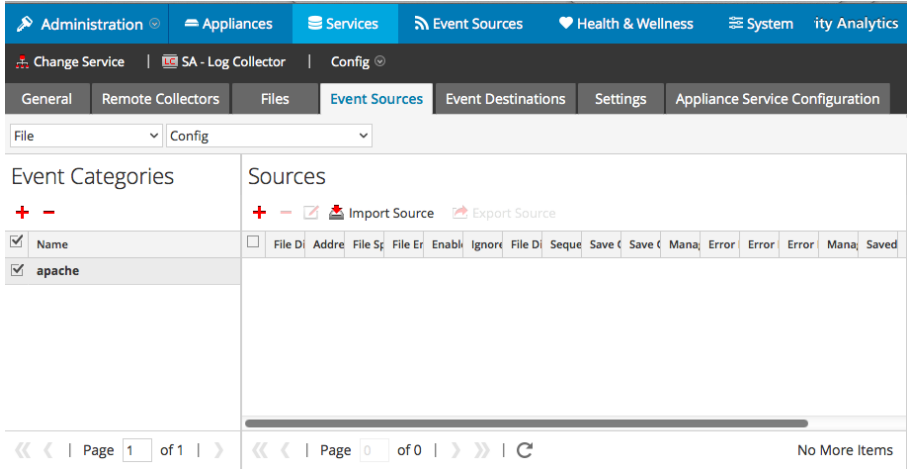

6. Select the new type in the Event Categories panel and click **+** in the Sources panel toolbar.

The Add Source dialog is displayed.

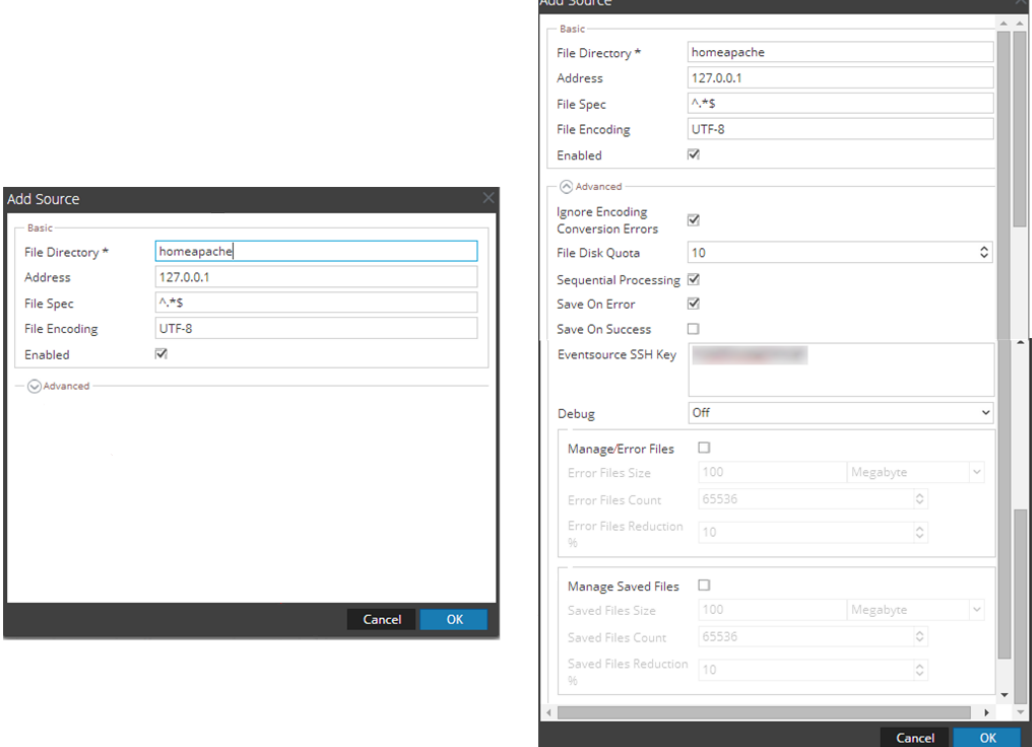

- 7. Add a File Directory name, modify any other parameters that require changes, and click **OK**.
- 8. Stop and Restart File Collection. After you add a new event source that uses file collection, you must stop and restart the NetWitness File Collection service. This is necessary to add the key to the new event source.

Copyright © 2017 EMC Corporation. All Rights Reserved.

#### **Trademarks**

RSA, the RSA Logo and EMC are either registered trademarks or trademarks of EMC Corporation in the United States and/or other countries. All other trademarks used herein are the property of their respective owners.